## **Making Calls with Cisco Jabber**

**1)** Open Cisco Jabber from the Desktop.

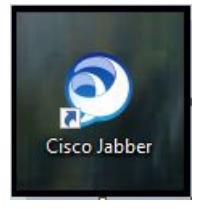

**2)** Enter NetID@wisc.edu.\*

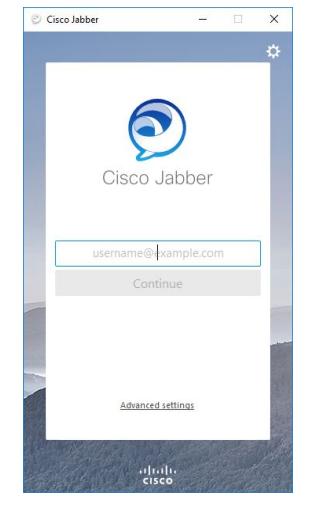

**NOTE:** (\*If immediately directed to NetID login instead of the above screen, and your NetID doesn't work, **refer to back of this sheet**)

**4)** Enter NetID and password in popup.

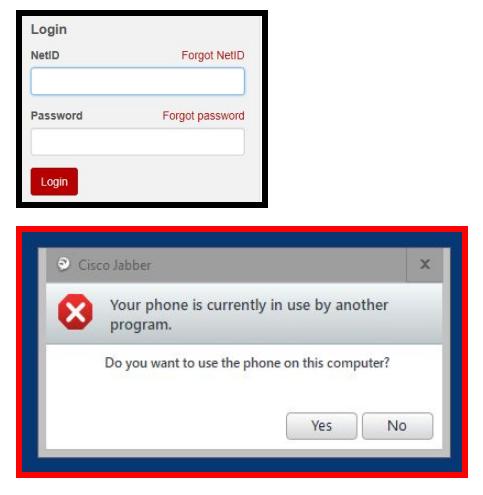

**NOTE:** (\*\*If shown this message box, click yes. Be aware that this will disconnect any other open Jabber session using your account)

**6)** Dial phone number using VoIP Dialing Patterns.

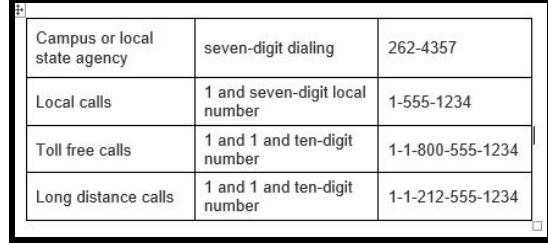

**7)** Type the phone number next to the search icon. Click the green phone to dial the number.

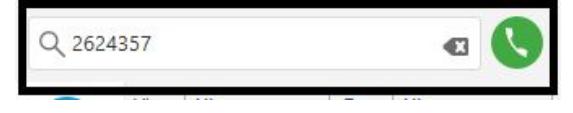

**NOTE:** when using WisLine, you will want to **MUTE** Jabber until you've completed dialing and entering the PIN.

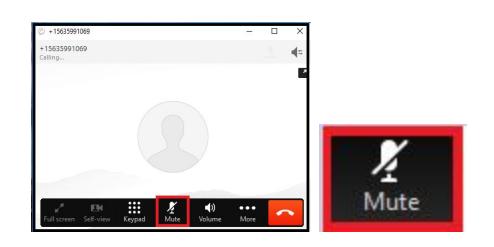

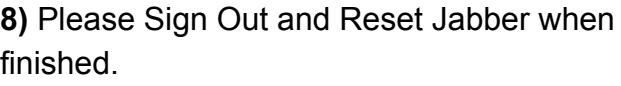

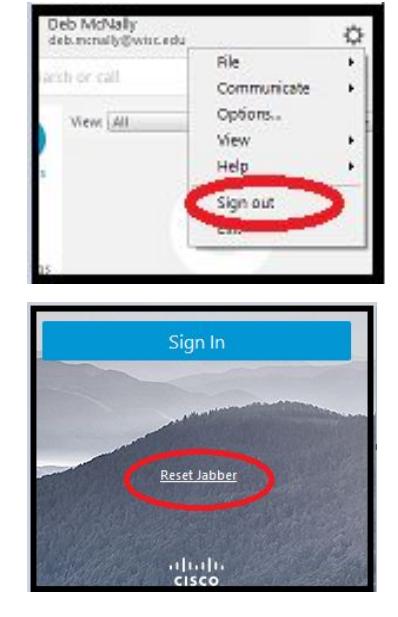

## **Change User:**

**1)** If Jabber is open under another user's account, click the gear symbol, then Exit.\*

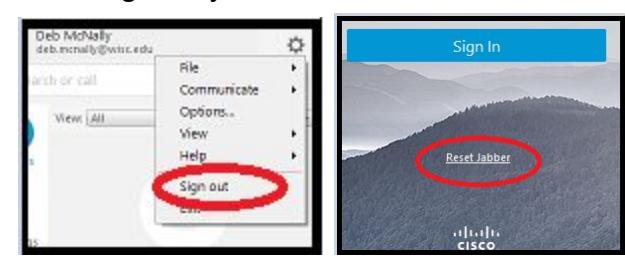

**2)** Continue at step 3 on front side.\* **NOTE:** (\*If still experiencing issues logging into Jabber, **RESTART** computer)

## **Changing Audio Settings:**

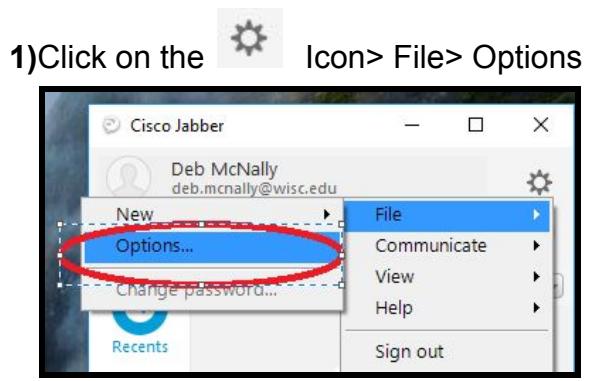

**2)** Click on Audio and adjust devices by drop down arrow for Speaker.*(Mic will default to Logitech)*

- ExtronScalerD = Room Speakers in ceiling
- Echo Cancelling Speakerphone = Logitech Speaker

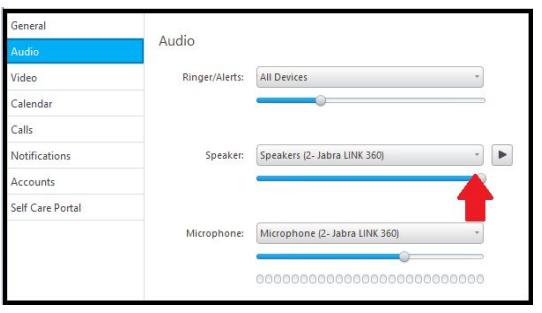

## **Turning OFF call notifications for Jabber:**

**NOTE:** (For users with a phone, you will want to turn off call notifications in Jabber to be able to answer calls on your phone and not in Jabber)

- 
- **1)** Click on the **Installation** Deptions > Notifications.

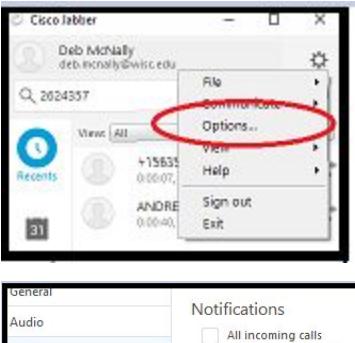

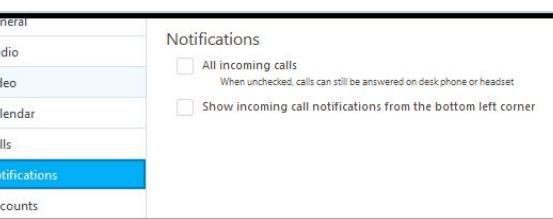

**2)** UNCHECK the box next to "All incoming calls" (this will turn OFF notifications in Jabber)

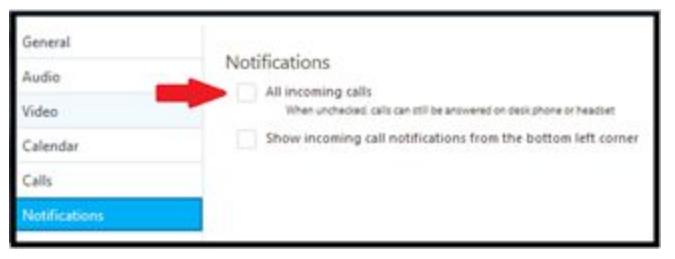

**3)** Click Apply to save settings.

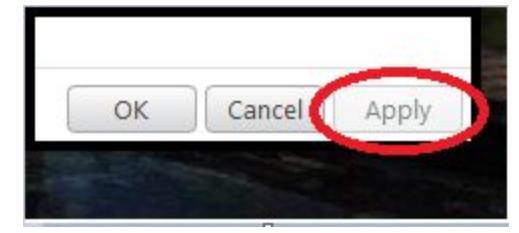